## Comunicación personal en WhatsApp

#### Dra. Mayela Coto Chotto

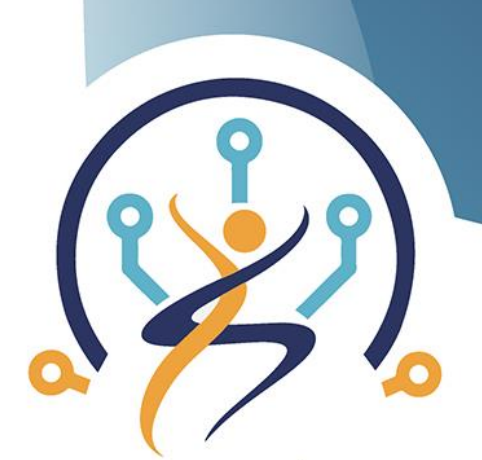

**TECNOLOGÍA Y ENVEJECIMIENTO SALUDABLE** 

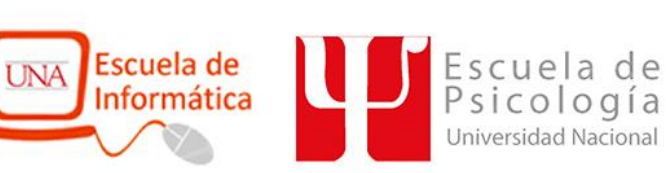

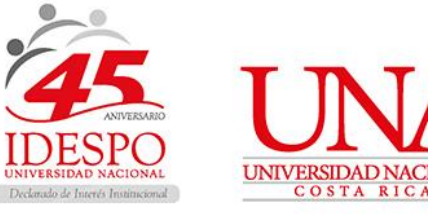

## **Crear contactos**

**TECNOLOGÍA Y ENVEJECIMIENTO SALUDABLE** 

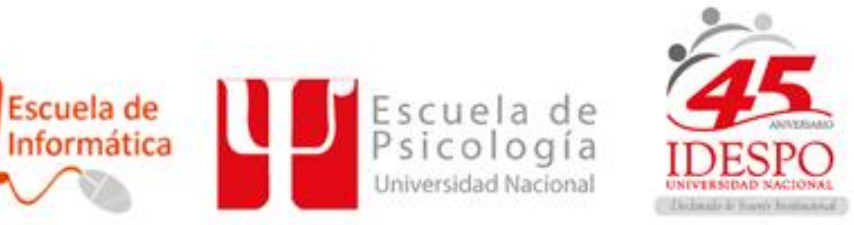

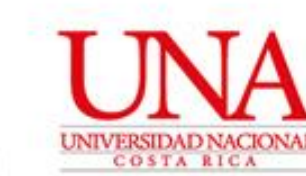

#### 1. Entrar en WA y buscar nuestro grupo

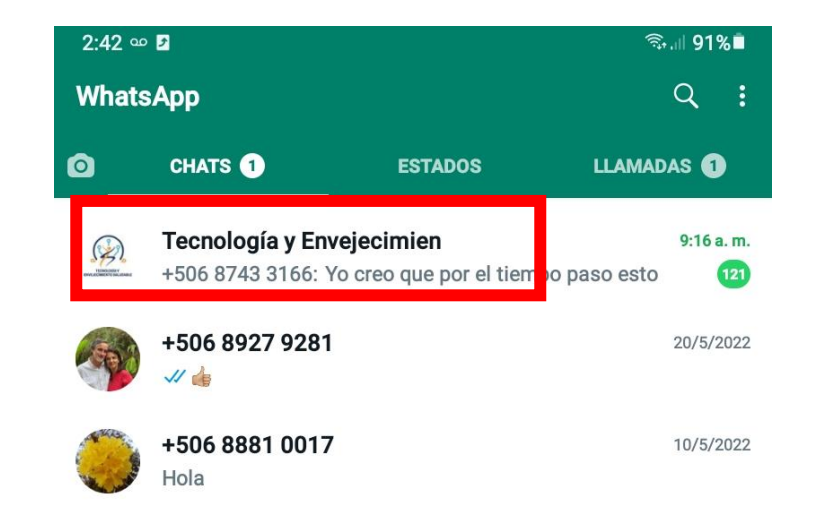

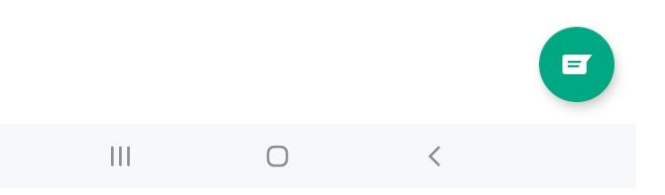

2. Entrar al grupo y tocar los : que se encuentran en la esquina superior derecha

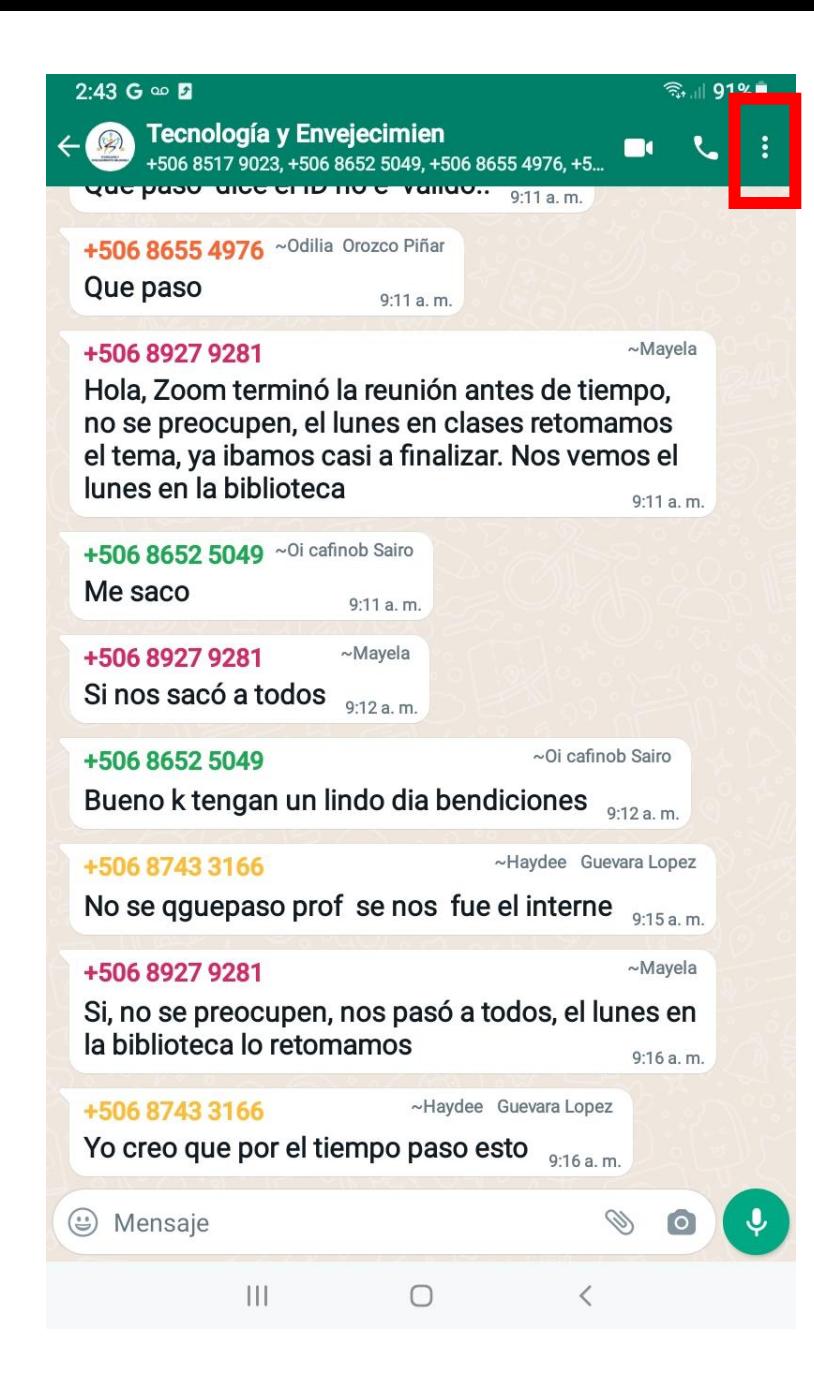

#### 3. Seleccione la opción "Info. del grupo"

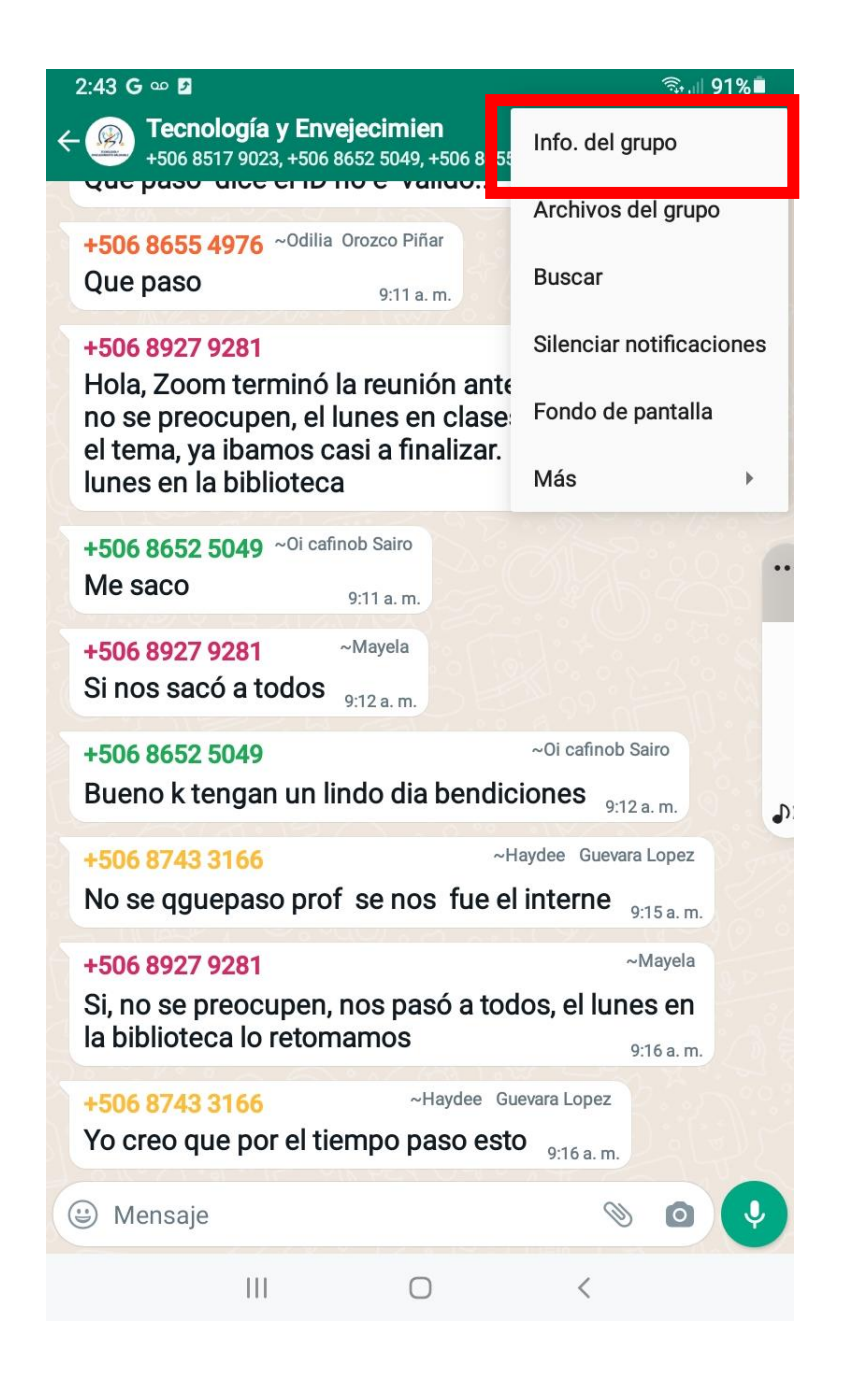

4. Aquí se muestra la información de nuestro grupo, deslice la pantalla hacia arriba hasta que aparezcan los participantes (imagen de la derecha)

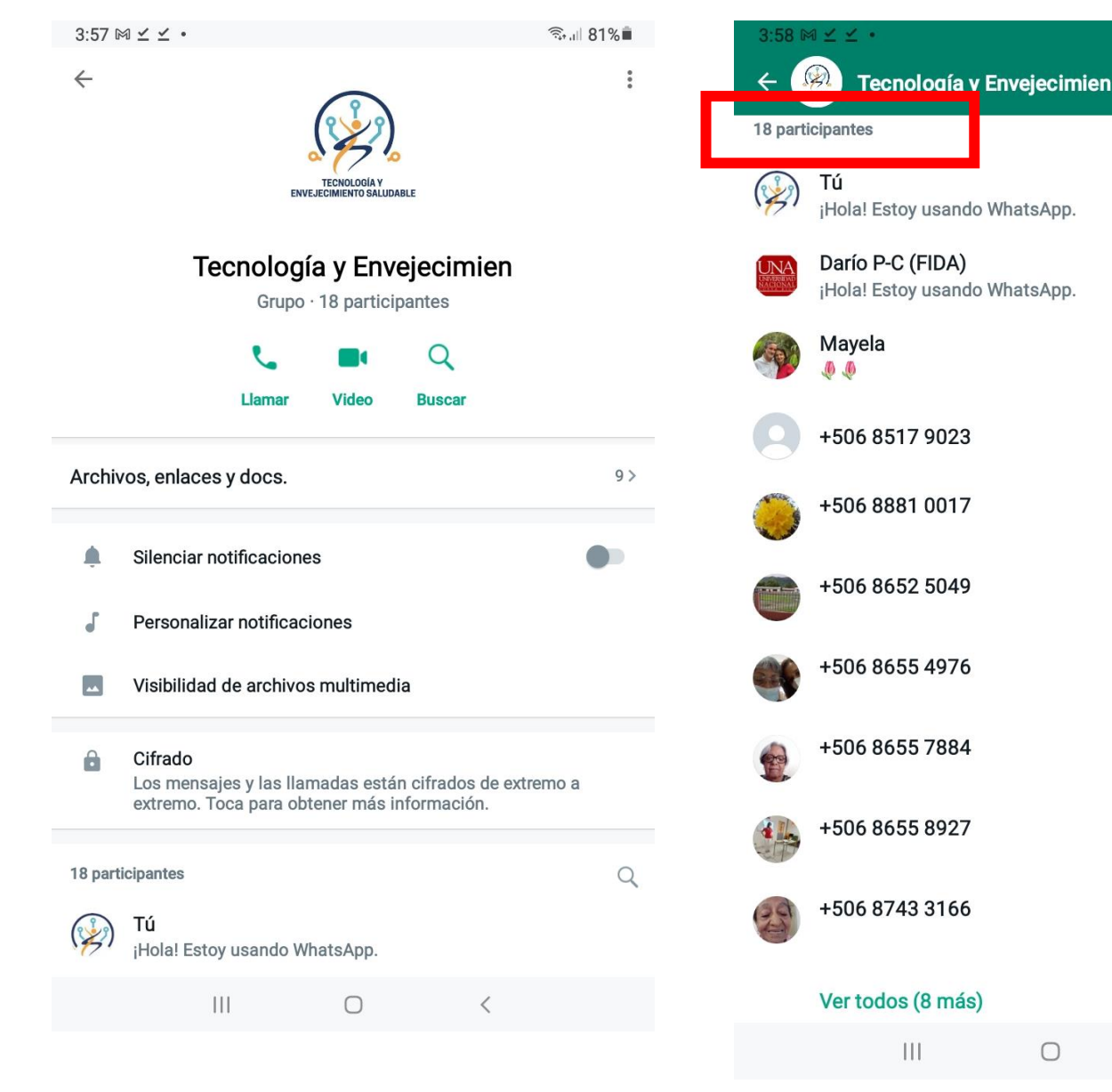

Admin. del grupo Admin. del grupo ~María Dolores Castro ~Oi cafinob Sairo ~Odilia Orozco Piñar ~Ruth Rodriguez Leal ~Alcira Dlaz Granados. ~Haydee Guevara Lopez

● 1 81%■

Admin. del grupo

Admin. del grupo

 $\Omega$ 

5. Seleccione a la persona que se quiere agregar como contacto y toque en la parte derecha de ese contacto

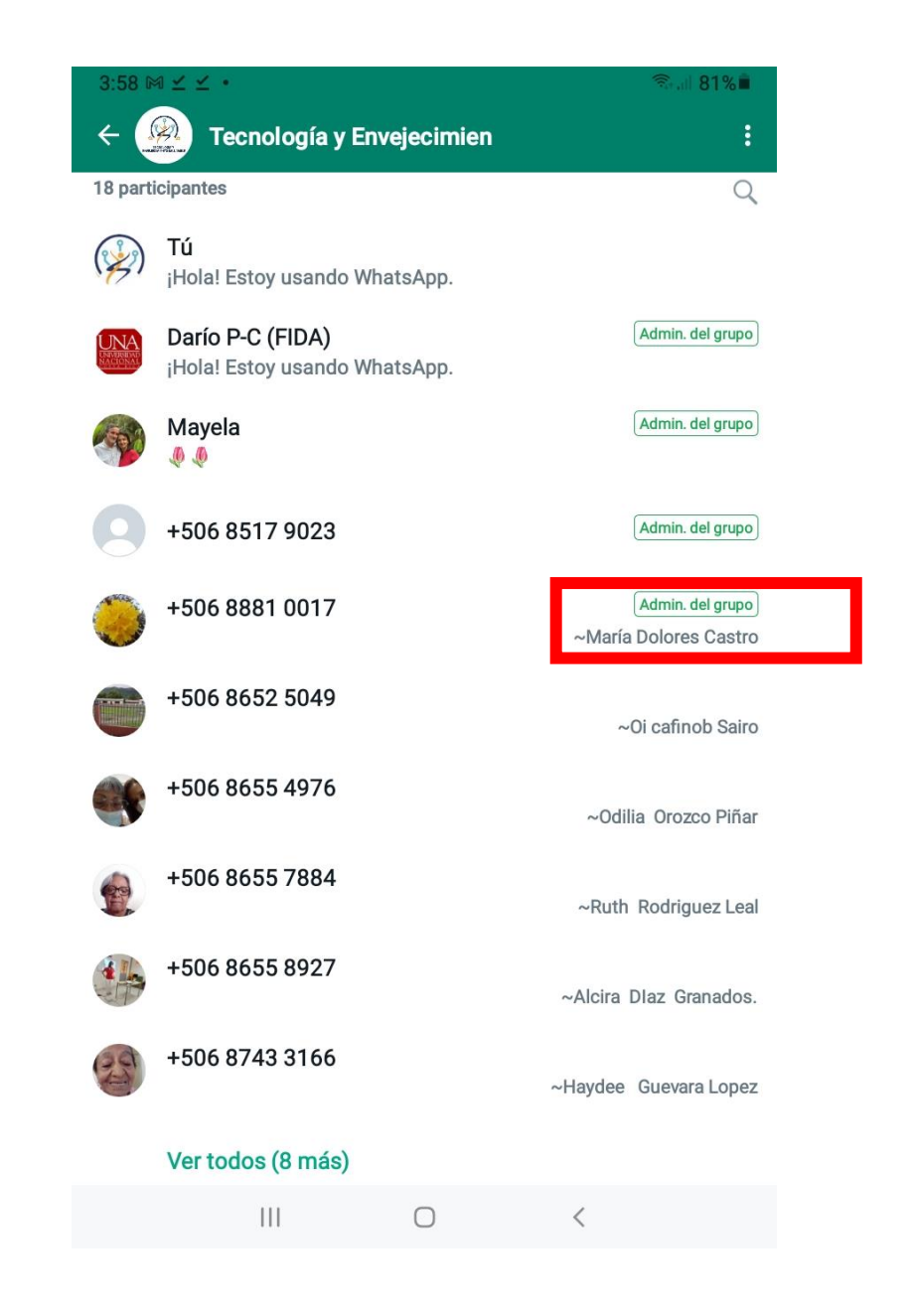

6. Seleccione la opción "Añadir a contactos"

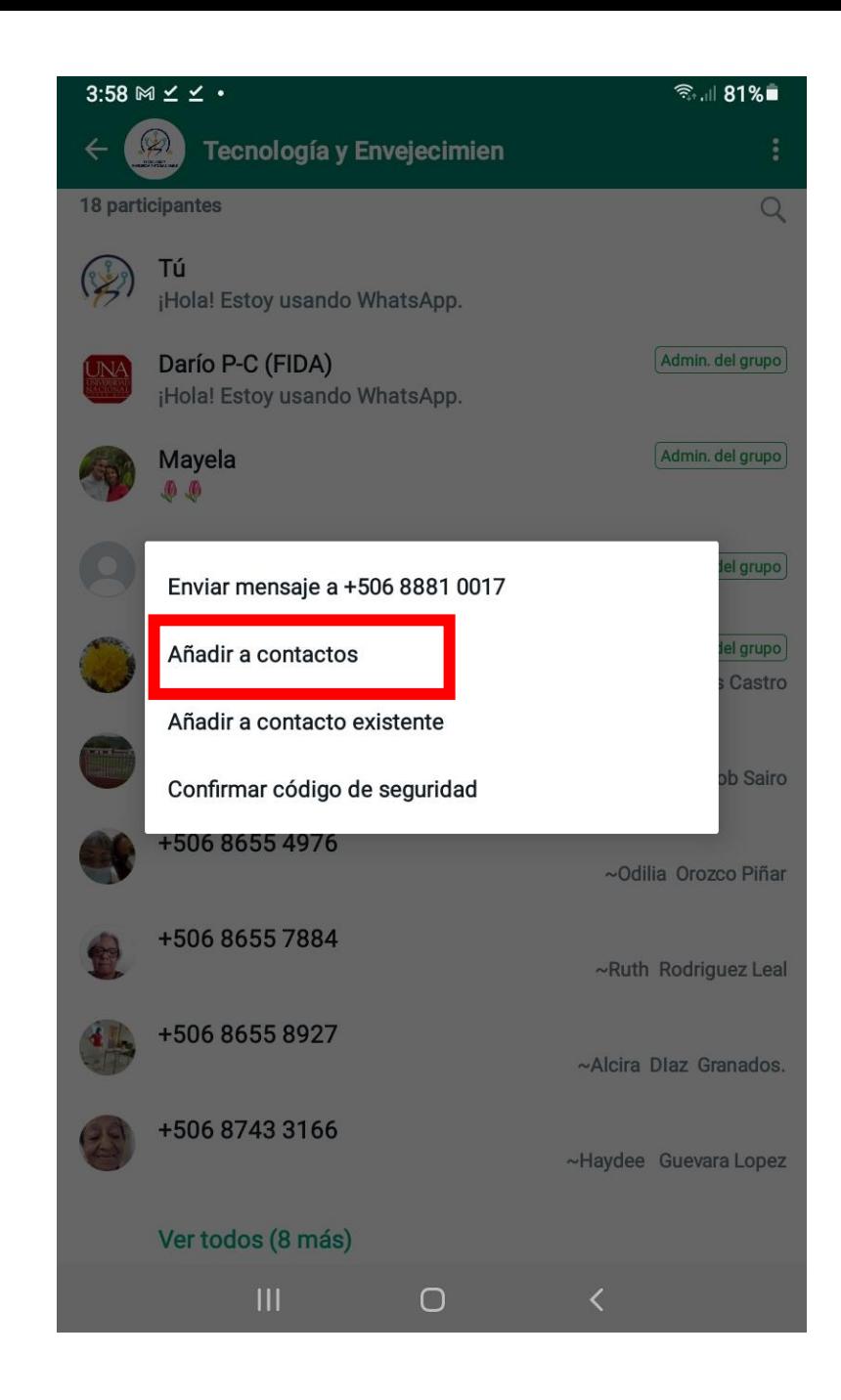

7. Con el teclado que aparece escriba el nombre del nuevo contacto.

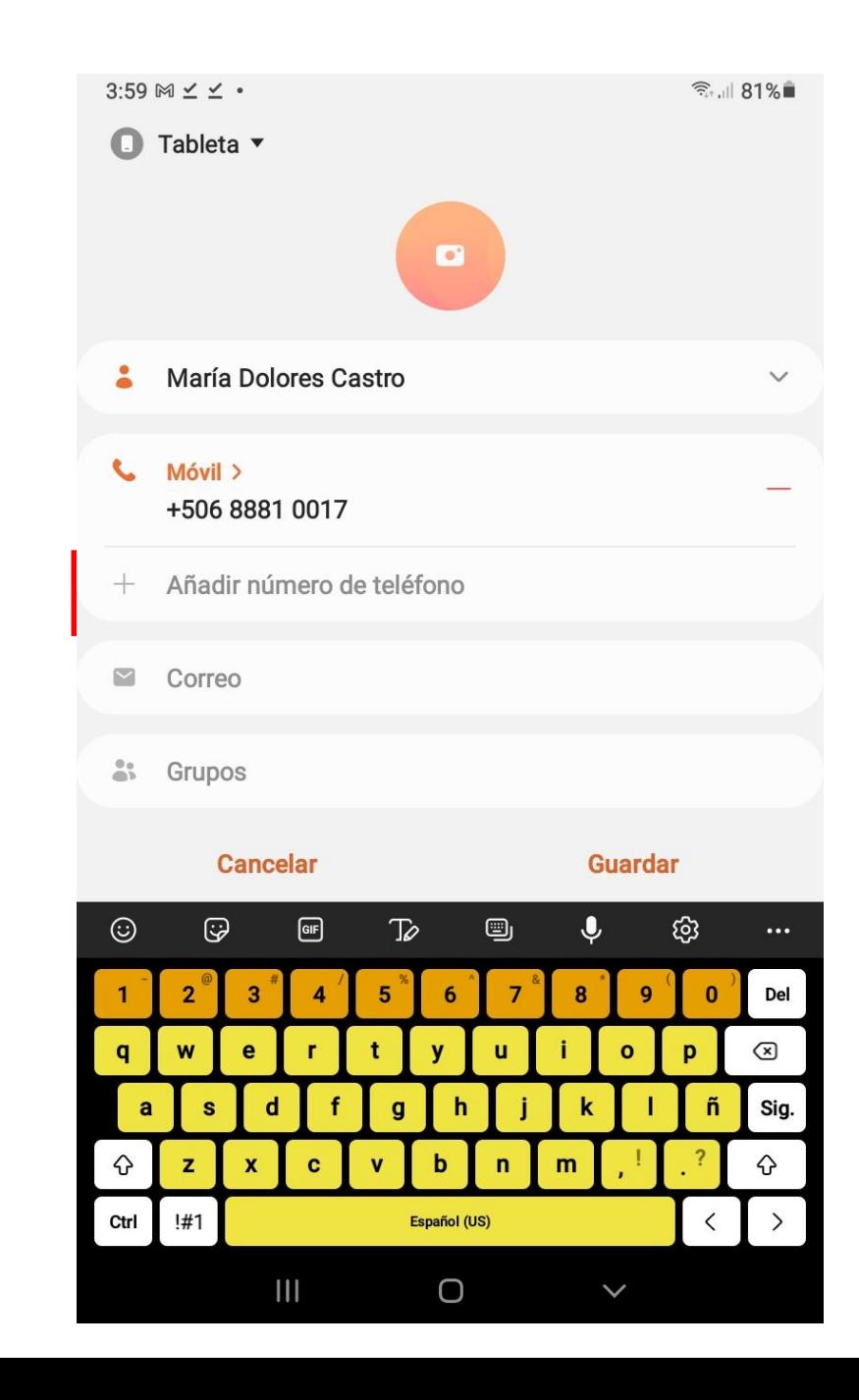

8. Si presiona el símbolo ^ puede agregar más información del contacto. Cuando ya haya digitado toda la información que quiera, presione "guardar".

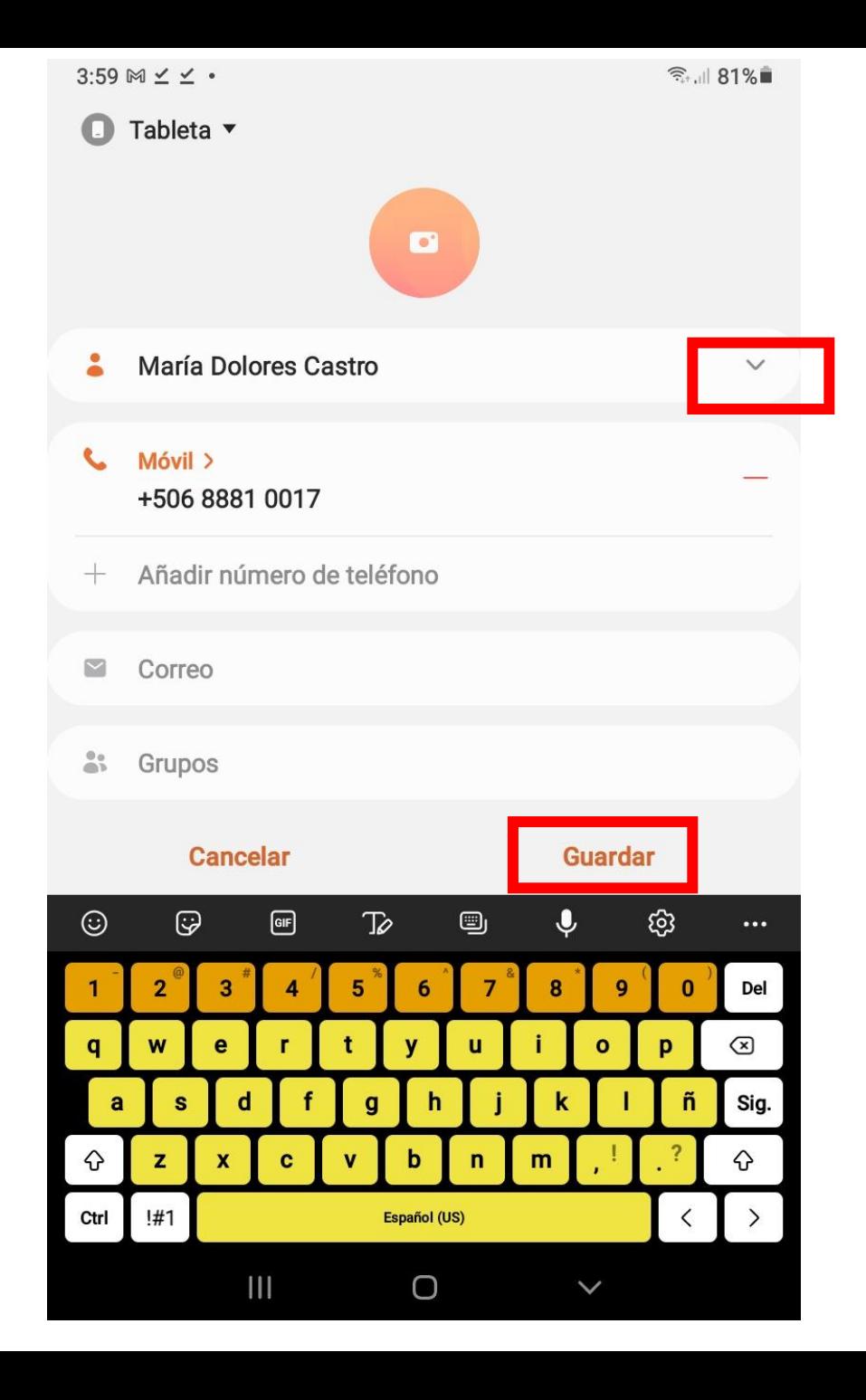

9. Ya podemos ver la información de nuestro nuevo contacto y empezar a comunicarnos con esa persona

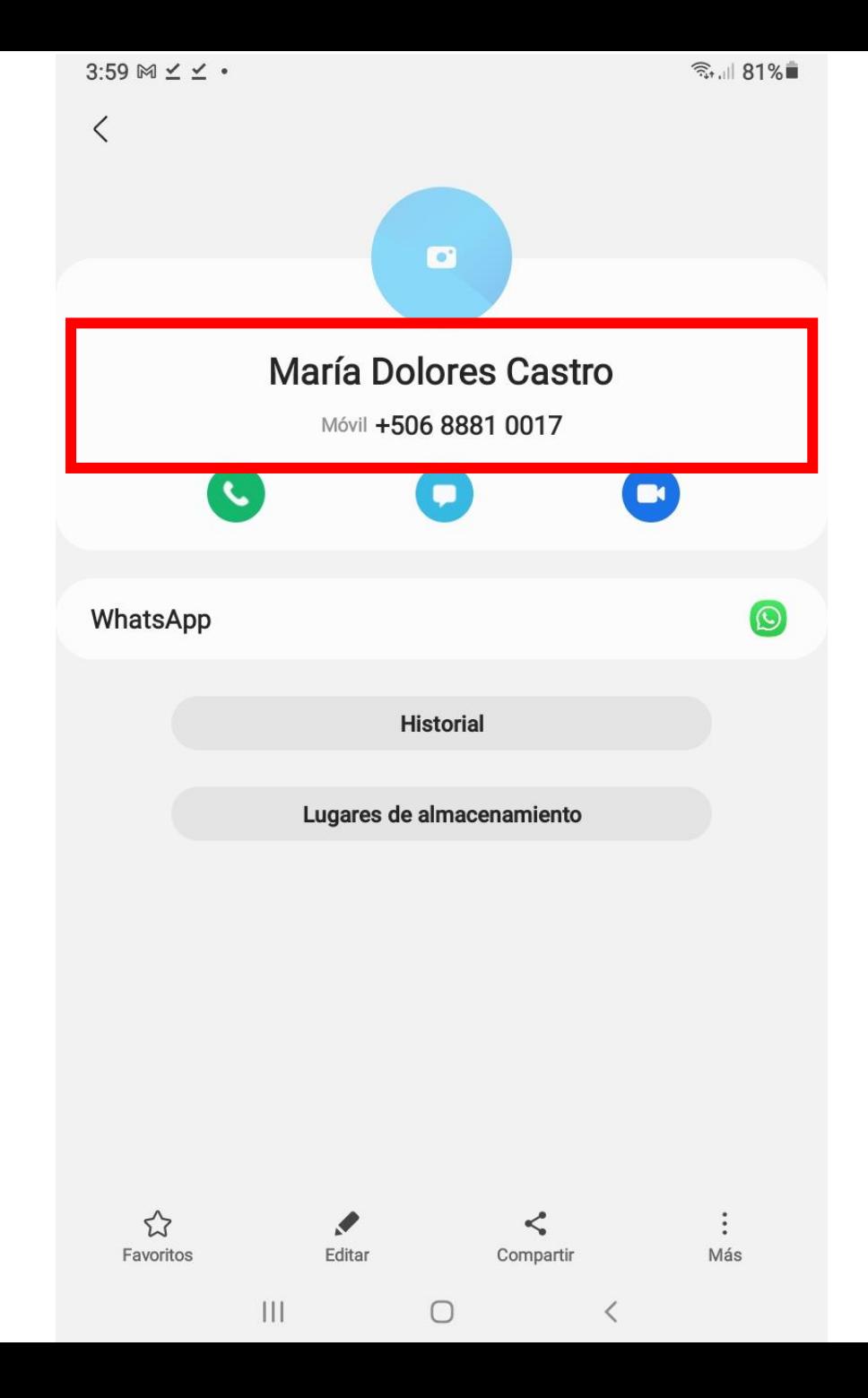

10. Otra forma de agregar contactos: Toque el ícono de nuevo mensaje al final de la pantalla

 $3:59 \bowtie \angle \angle \cdot$ <del>◎</del> 1181%■  $\bullet$ **WhatsApp**  $\frac{1}{2}$  $\bullet$ **CHATS LLAMADAS ESTADOS** 

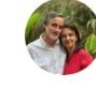

**Mayela** 

Hola

**María Dolores Castro** 

3:07 p.m.

√ Si, no se preocupen, nos pasó a todos, el lunes en la bibli...

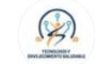

Tecnología y Envejecimien 9:16 a.m. +506 8743 3166: Yo creo que por el tiempo paso esto

 $\bigcirc$ 

 $|||$ 

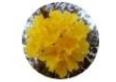

10/5/2022

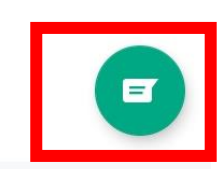

 $\lt$ 

11. Seleccione la opción "Nuevo contacto"

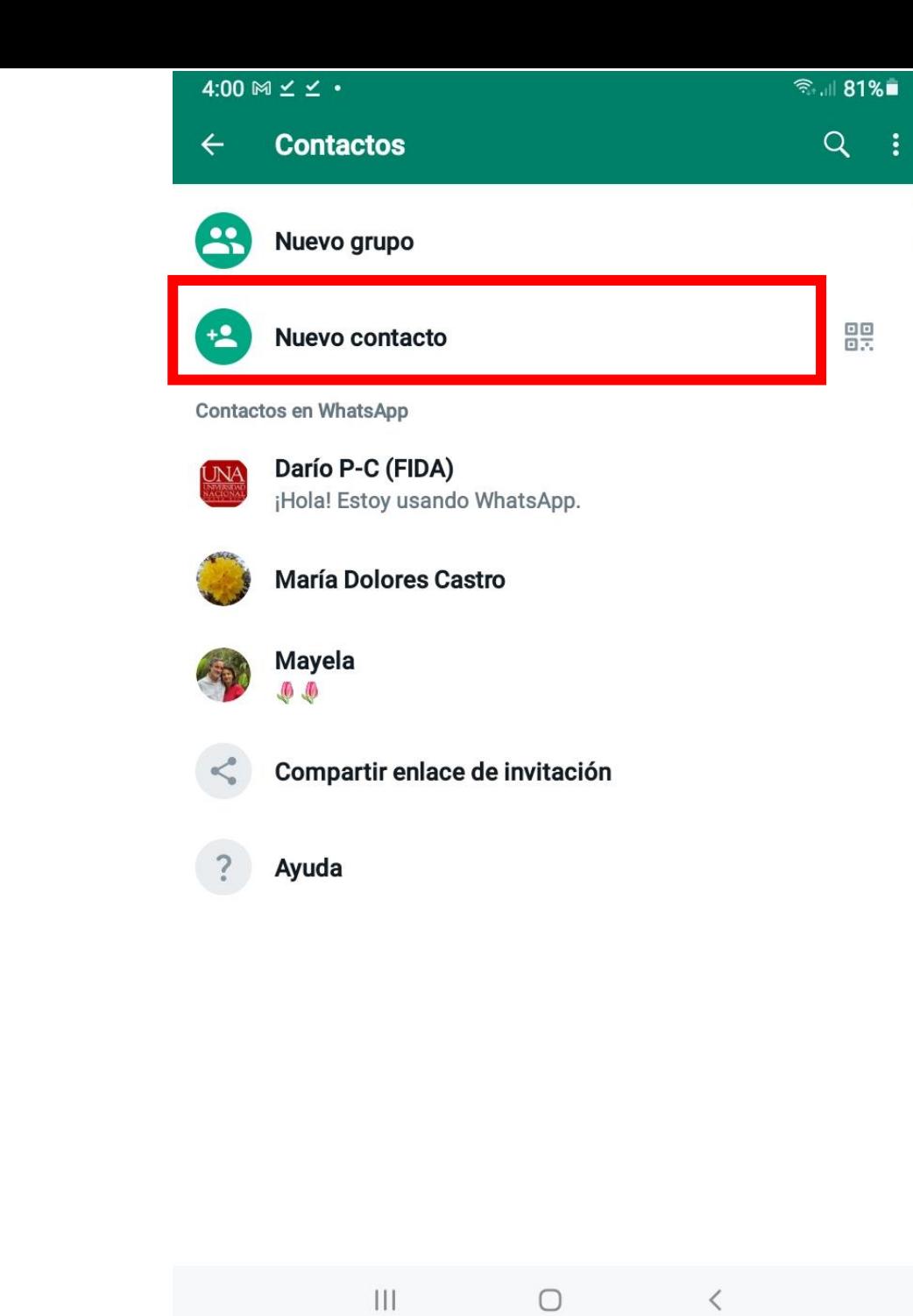

12. Introduzca la información del contacto: nombre, apellidos y teléfono. Después presione "Guardar"

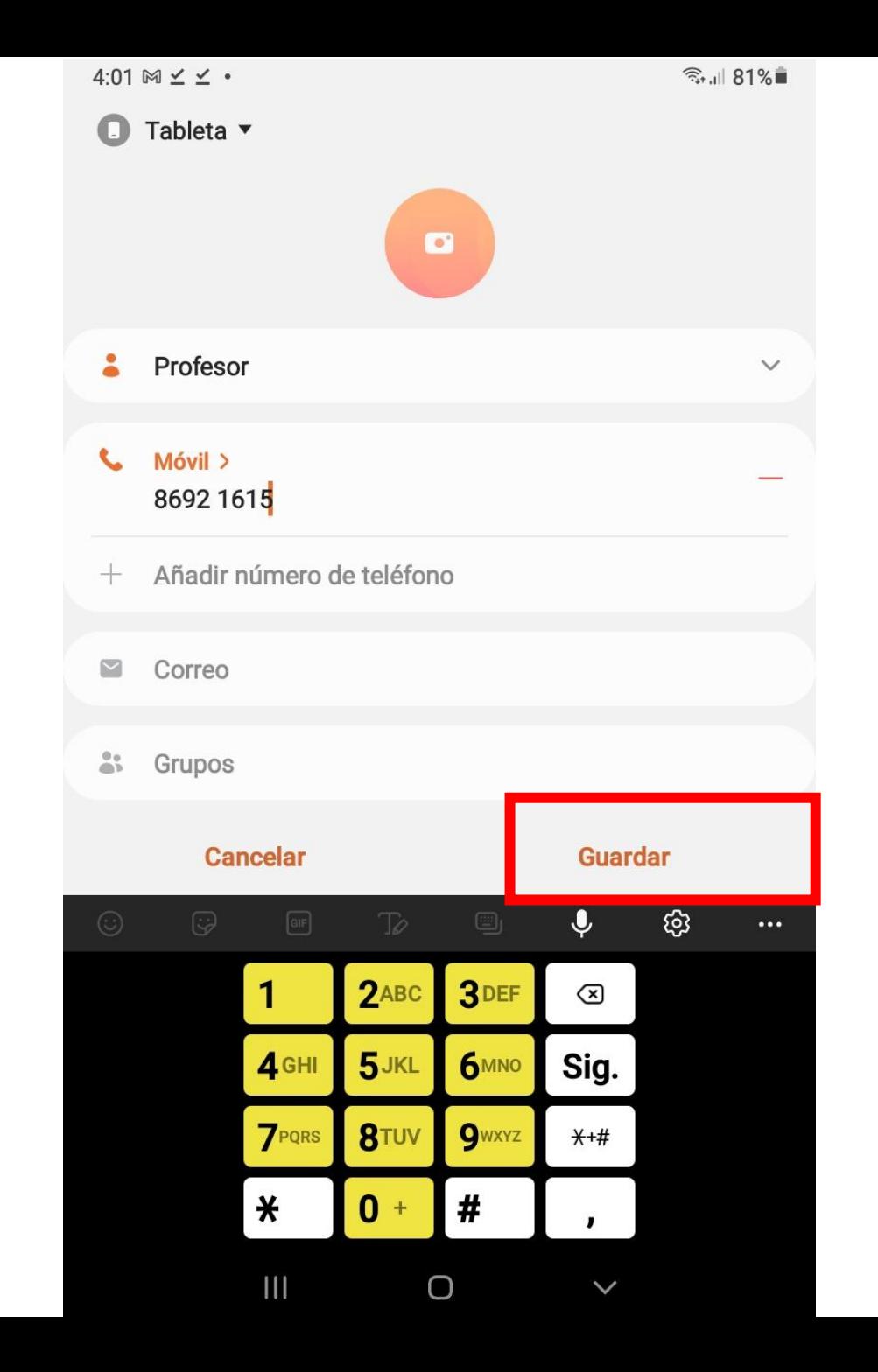

13. Ya podemos ver la información de nuestro nuevo contacto y empezar a comunicarnos con esa persona

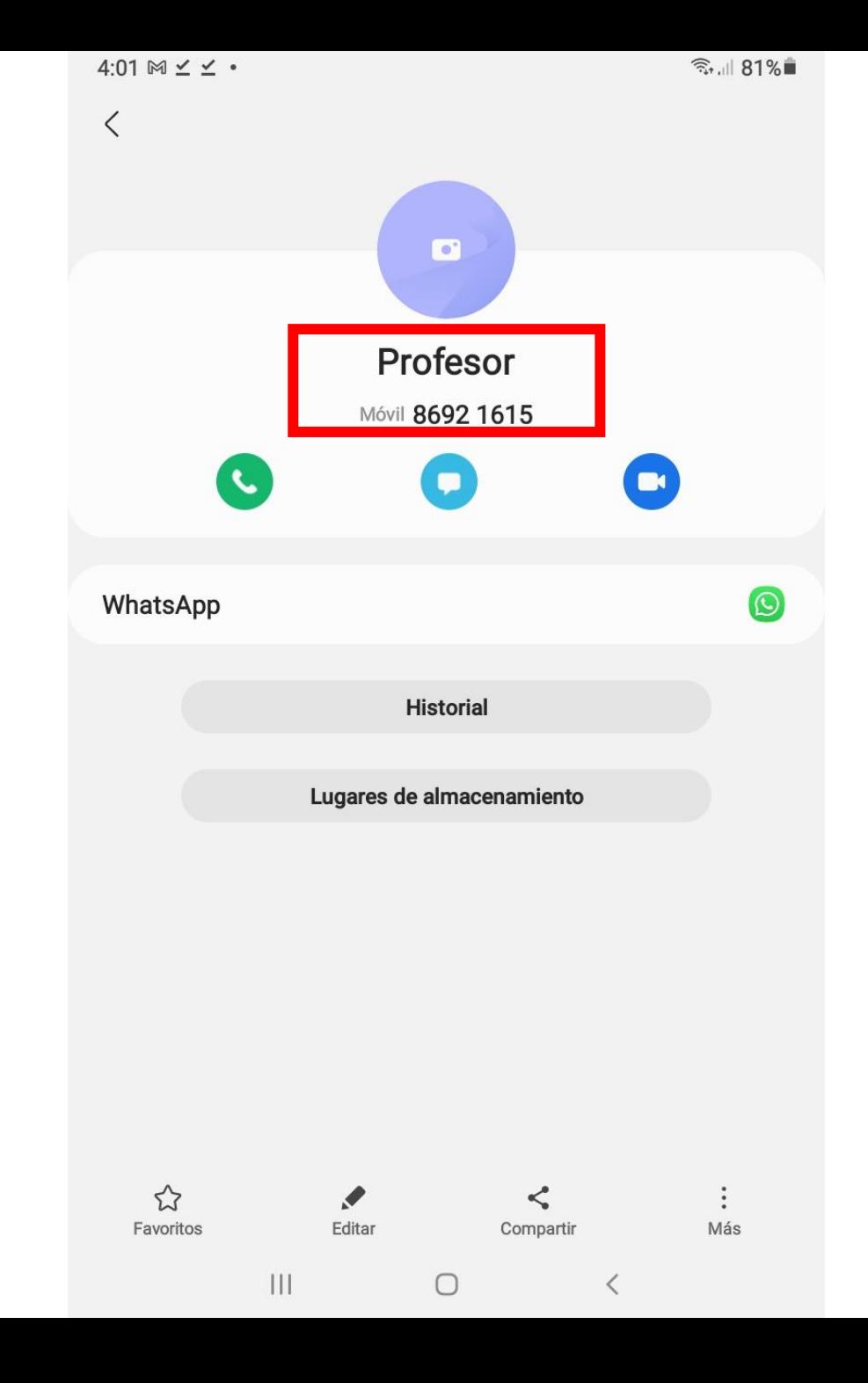

## ÍCONOS IMPORTANTES

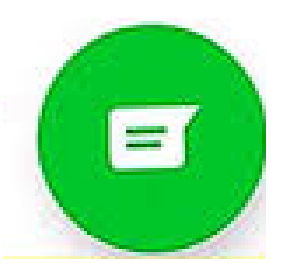

Nuevo mensaje

#### Práctica

#### Siguiendo las instrucciones del folleto:

- 1. Entre a nuestro grupo de WhatsApp
- 2. Agregue una persona como contacto

## **Enviar mensajes, fotos y audios**

Escuela de<br>Informática

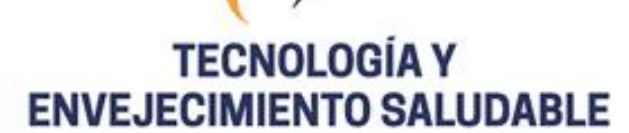

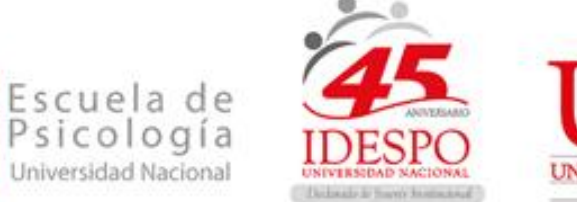

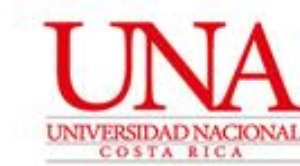

14. Toque el nombre de la persona a la que se le quiere enviar un mensaje

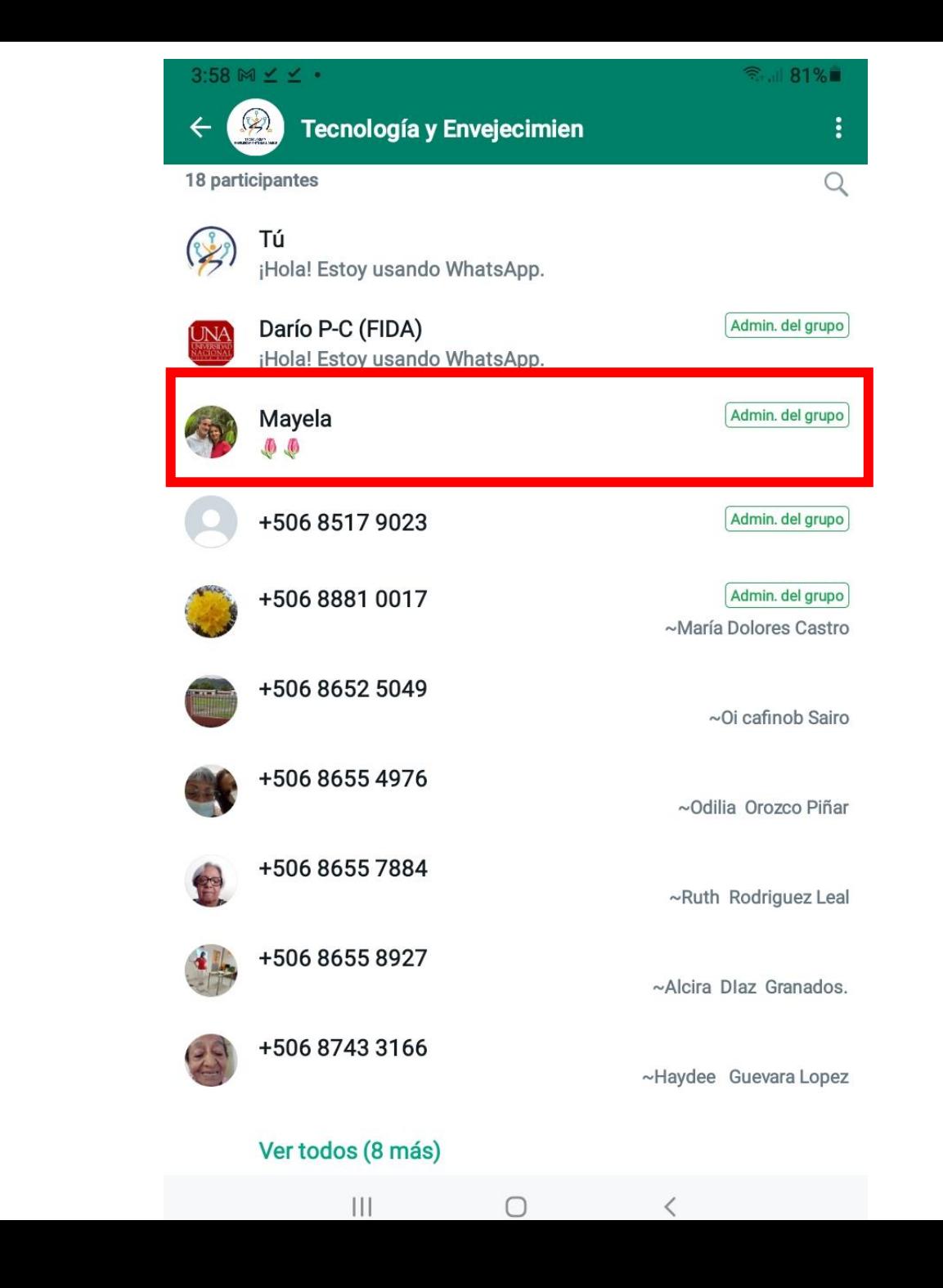

15. Toque la opción "Enviar" mensaje a .."

![](_page_19_Picture_1.jpeg)

16. Toque la barra donde indica "Mensaje"

![](_page_20_Picture_1.jpeg)

17. Con el teclado que aparece escriba el mensaje que quiere enviar y cuando termine toque la flecha a la derecha (enviar)

![](_page_21_Picture_1.jpeg)

18. Ahora podemos ver que el mensaje fue enviado

![](_page_22_Picture_1.jpeg)

![](_page_22_Picture_2.jpeg)

# ÍCONOS IMPORTANTES

![](_page_23_Picture_1.jpeg)

Leido  $17:32 \sqrt{ }$ Entregado 17:35 W WhatsApp Enviado  $17:36 \checkmark$ 

#### Práctica

## Siguiendo las instrucciones del folleto:

- 1. Entre a nuestro grupo de WhatsApp
- 2. Seleccione un contacto
- 3. Envíele un mensaje, por ejemplo: Buenos días

19. También podemos enviar una imagen a un contacto. Seleccionamos el contacto que queremos.

 $4:11 \bowtie \angle \angle \cdot$ ◎ 1 79%■  $Q_{\parallel}$ **WhatsApp**  $\mathbb{R}^2$ **LLAMADAS**  $\bullet$ **CHATS ESTADOS Mayela** 4:10 p.m. √ Hola Mayela Tecnología y Envejecimien  $9:16a$ . m.  $\circledR$ +506 8743 3166: Yo creo que por el tiempo paso esto **María Dolores Castro** Hola

 $\mathop{\rm III}$ 

 $\bigcirc$ 

10/5/2022

 $\blacksquare$ 

 $\langle$ 

20. Seleccionamos el icono del clip (archivo adjunto)

![](_page_26_Picture_1.jpeg)

21. Seleccionamos el icono de Galería para escoger una imagen

![](_page_27_Picture_1.jpeg)

22. Ahora podemos ver todas las fotos que tenemos en la Galería. Seleccione "Todos los archivos"

![](_page_28_Picture_1.jpeg)

 $\mathbf{III}$ 

 $\bigcirc$ 

#### 23. Seleccione la imagen que quiere compartir con su contacto

![](_page_29_Picture_1.jpeg)

 $\mathop{\rm III}$ 

 $\bigcirc$ 

 $\langle$ 

 $4:12 \, \mathbb{M} \leq \leq$ 

**DCIM** 

● 79%■

 $\boxdot$ 

24. Toque la flecha verde de la derecha para enviar la imagen

![](_page_30_Picture_1.jpeg)

25. Ahora se puede ver que la imagen fue enviada

![](_page_31_Picture_1.jpeg)

# ÍCONOS IMPORTANTES

![](_page_32_Picture_1.jpeg)

**Enviar**

![](_page_32_Picture_3.jpeg)

![](_page_32_Picture_4.jpeg)

![](_page_32_Picture_5.jpeg)

**Archivo adjunto**

#### Práctica

## Siguiendo las instrucciones del folleto:

- 1. Entre a nuestro grupo de WhatsApp
- 2. Seleccione un contacto
- 3. Envíele una imagen de su Galería

26. También podemos enviarle un audio a nuestro contacto. Seleccione el ícono del micrófono. Recuerde mantener sostenido el micrófono mientras graba su mensaje

![](_page_34_Picture_1.jpeg)

27. Cuando suelte el micrófono el audio será enviado

![](_page_35_Picture_1.jpeg)

# ÍCONOS IMPORTANTES

![](_page_36_Picture_1.jpeg)

Enviar

![](_page_36_Picture_3.jpeg)

Micrófono

![](_page_36_Picture_5.jpeg)

#### Práctica

## Siguiendo las instrucciones del folleto:

- 1. Entre a nuestro grupo de WhatsApp
- 2. Seleccione un contacto
- 3. Envíele un audio con un mensaje corto

28. También podemos tomar una foto para enviarla directamente a nuestro contacto. Para eso seleccionamos el icono de la cámara

![](_page_38_Picture_1.jpeg)

29. Con la cámara abierta tomamos la foto que deseamos y luego la enviamos presionando la flecha de enviar

![](_page_39_Picture_1.jpeg)

#### 30. Ahora podemos ver que la fotografía fue enviada

![](_page_40_Figure_1.jpeg)

# ÍCONOS IMPORTANTES

![](_page_41_Picture_1.jpeg)

Enviar

![](_page_41_Picture_3.jpeg)

Cámara

![](_page_41_Picture_5.jpeg)

#### Práctica

#### Siguiendo las instrucciones del folleto:

- 1. Entre a nuestro grupo de WhatsApp
- 2. Seleccione un contacto
- 3. Envíele una foto de alguna parte de la Biblioteca

31. También podemos comunicarnos con "emojis". Toque la carita en la barra donde indica "Mensaje

![](_page_43_Picture_1.jpeg)

32. Seleccione la carita y ahí aparecen una lista de emojis que expresan distintas emociones.

![](_page_44_Picture_1.jpeg)

33. Seleccione la que más le guste y presione la flecha de enviar

![](_page_45_Picture_1.jpeg)

#### 34. Podemos ver que el emoji ya fue enviado

![](_page_46_Picture_1.jpeg)

# ÍCONOS IMPORTANTES

![](_page_47_Figure_1.jpeg)

Enviar

![](_page_47_Picture_3.jpeg)

Emoji

![](_page_47_Picture_5.jpeg)

#### Práctica

## Siguiendo las instrucciones del folleto:

- 1. Entre a nuestro grupo de WhatsApp
- 2. Seleccione un contacto
- 3. Envíele un emoji

## **Llamada y video llamada**

Escuela de<br>Informática

**TECNOLOGÍA Y ENVEJECIMIENTO SALUDABLE** 

![](_page_49_Picture_2.jpeg)

![](_page_49_Picture_3.jpeg)

35. Para llamar a uno de nuestros contactos, buscamos a la persona que queremos llamar y tocamos en su nombre

![](_page_50_Picture_1.jpeg)

 $\Box$ 

![](_page_50_Picture_2.jpeg)

**María Dolores Castro** Hola

10/5/2022

 $\blacksquare$ 

36. Tocamos el icono de teléfono en la parte superior derecha de la pantalla y luego tocamos la palabra "Llamar"

![](_page_51_Picture_1.jpeg)

#### 37. Ahora esperamos a que la persona responda y conversamos con ella. Cuando queremos terminar la llamada tocamos el ícono de teléfono rojo

#### 日のピンンロ目

![](_page_52_Picture_2.jpeg)

#### **Mayela Coto**

Llamando

![](_page_52_Picture_5.jpeg)

## ÍCONOS IMPORTANTES

![](_page_53_Picture_1.jpeg)

#### Práctica

#### Siguiendo las instrucciones del folleto:

- 1. Entre a nuestro grupo de WhatsApp
- 2. Seleccione un contacto
- 3. Llame a esa persona y dígale Hola, luego termine la llamada

38. Para hacer una videollamada tocamos el icono de la cámara de vídeo en la parte superior derecha de la pantalla y luego tocamos la palabra "Llamar"

![](_page_55_Picture_1.jpeg)

39. Ahora esperamos a que la persona responda y conversamos con ella. Cuando queremos terminar la llamada tocamos el ícono de teléfono rojo

![](_page_56_Picture_1.jpeg)

## ÍCONOS IMPORTANTES

![](_page_57_Picture_1.jpeg)

#### Práctica

#### Siguiendo las instrucciones del folleto:

- 1. Entre a nuestro grupo de WhatsApp
- 2. Seleccione un contacto
- 3. Haga una videollamada a esa persona y dígale Hola, luego termine la llamada

# ÍCONOS IMPORTANTES

![](_page_59_Figure_1.jpeg)

## TAREA: Reminiscencia "Época escolar y formación"

- Cada una elabora una reminiscencia sobre Juegos y amistad utilizando las claves para recordar y envía el audio entre el lunes 4 y el martes 5 de julio.
- El miércoles 6 cada una busca el audio de su pareja y le responde con otro audio o con texto, mencionando:
	- ¿qué le pareció la historia?
	- ¿cómo se sintió al escucharla?
	- Si la historia está o no completa de acuerdo con lo indicado en las Claves para recordar